# **Ergebnisdienst in Sulu**

#### **Noch in Bearbeitung!**

Texte in Magenta sind Vorschläge für die Entwicklung!

## **Inhaltsverzeichnis**

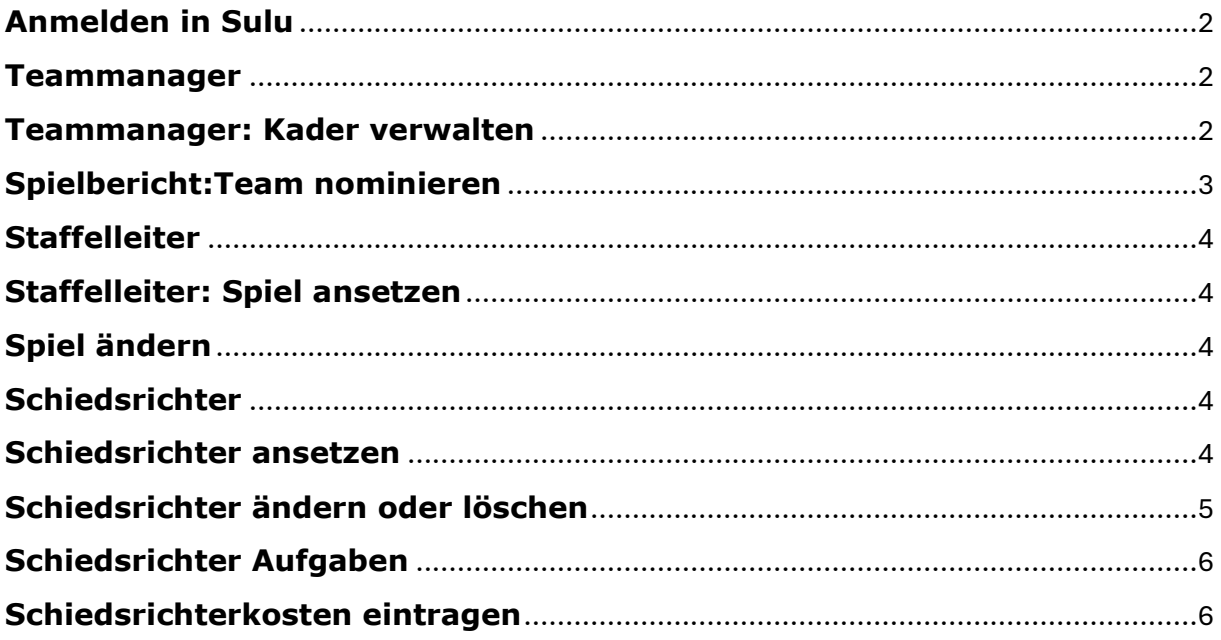

### <span id="page-1-0"></span>**Anmelden in Sulu**

- 1. Webseite aufrufen, z.B. *ohv.prd.dhb.digital*
- 2. Ergänzen *ohv.prd.dhb.digital/admin*
- 3. Username = hoc@key ID
- 4. Passwort =  $*******$
- 5. **Login** klicken

## <span id="page-1-1"></span>**Teammanager**

- Teammanager benötigen die Berechtigung: GL:S:TAS:\*:P:Team Manager und … (diese Berechtigung wird von **???** eingetragen)
- … sie müssen vom **Clubmanager** für die Mannschaft berechtigt sein.
- Im Menüpunkt **Teammanager >>> Mannschaftsverwaltung** werden ihnen die Mannschaften gelistet, für die sie berechtigt sind.
- Nach Klick auf den **Stift** einer Mannschaft werden die Grunddaten des Teams angezeigt.

## <span id="page-1-2"></span>**Teammanager: Kader verwalten**

- Teammanager >>> Mannschaftsverwaltung aufrufen
- Mannschaft auswählen >>> Reiter **Kader**
- Hier können Spieler zugefügt werden, dazu auf das **+** klicken, die gewünschte Person suchen, auswählen und bestätigen.
- Um einen Spieler zu entfernen, erneut auf **+** klicken, die Person suchen, den Haken entfernen und bestätigen.
- Zu einer Person im Kader können weitere Daten hinterlegt werden: Trikot-Nr., Torwart, Ersatztorwart, Kapitän.
- WICHTIG: **nach Änderungen den Kader speichern!**

## <span id="page-2-0"></span>**Spielbericht:Team nominieren**

- Teammanager >>> Mannschaftsverwaltung aufrufen
- Mannschaft auswählen >>> Reiter **Matches**
- **Spiel auswählen**, dazu auf den Stift klicken
- **Heimmannschaft** bzw. **Gastmannschaft** wählen
- **Trikot** auswahlen
- **Spieler** nominieren, dazu auf **+** klicken, Spieler suchen, auswählen und bestätigen, ggf. Torwart, Ersatztorwart oder Kapitän eintragen
- **Staff** nominieren, dazu auf + klicken. Person suchen, auswählen und bestätigen, ggf. Funktion eintragen

#### <span id="page-3-0"></span>**Staffelleiter**

- Staffelleiter benötigen die Berechtigung: GL:S:LMS:\*:D:League Manager (Staffelleitung) und …
- … sie müssen in ihren Ligen als *Staffeleiter* eingetragen sein.
- Im Menüpunkt *Ligen Navigator >>> Ligen* werden ihnen die Ligen angezeigt, für die sie berechtigt sind.

## <span id="page-3-1"></span>**Staffelleiter: Spiel ansetzen**

- 1. Ligen Navigator >>> Ligen aufrufen
- 2. Liga auswählen >>> Matches
- 3. Spiel auswählen

## <span id="page-3-2"></span>**Spiel ändern**

- 1. Ligen Navigator >>> Ligen aufrufen
- 2. Liga auswählen >>> Matches
- 3. Spiel auswählen
- 4. Datum ändern
- 5. Uhrzeit ändern
- 6. Spielort ändern
- 7. Öffentliche Anmerkung ändern

## <span id="page-3-3"></span>**Schiedsrichter**

Damit eine Person als Schiedsrichter angesetzt werden kann, muss für sie folgendes in Sulu eingetragen sein:

- Anmeldung in Sulu (hoc@key Club)
- Mannschaftsrolle = Schiedsrichter $*$ in
- Lizenz = ohne Lizenz (wie in der Liga festgelegt!)
- Einstufung = ohne Klassifizierung (wie in der Liga festgelegt!)
- $\bullet$  Berechtigung = umpire

Diese Eintragungen muss ein Admin mit Personenberechtigung machen!

#### <span id="page-3-4"></span>**Schiedsrichter ansetzen**

Um Schiedsrichter in einer Liga anzusetzen, werden zurzeit die Rechte als Staffelleiter benötigt.

- 8. Ligen Navigator >>> Ligen aufrufen
- 9. Liga auswählen >>> Matches
- 10. Spiel auswählen
- 11. Status = demnächst
- 12. unter Schiedsrichter\*innen auf **+** klicken
- 13. Person suchen (Filter hoc@key ID erweitern)
- 14. Person auswählen, Haken setzen (!)
- 15. Auswahl bestätigen
- 16. Funktion wählen (Umpire oder Beobachter)
- 17. Speichern

#### <span id="page-4-0"></span>**Schiedsrichter ändern oder löschen**

Vorgehen bis 6. wie bei Schiedsrichter ansetzen, aber:

- 7. Person auswählen und Haken entfernen (!)
- 8. Bestätigen und Speichern

## <span id="page-5-0"></span>**Schiedsrichter Aufgaben**

Die Schiedsrichter haben in Sulu zurzeit folgende Aufgaben:

- Eintragungen zum Spiel kontrollieren (Was, wie?)
- Schiedsrichterkosten eintragen

### <span id="page-5-1"></span>**Schiedsrichterkosten eintragen**

- 1. Anmelden in Sulu
- 2. Schiedsrichter\*in >>> Spiele
- 3. Spiel auswählen >>> Schiedsrichterkosten
- 4. Beträge eintrragen
- 5. Speichern (Submit?)